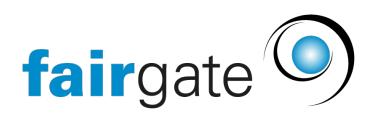

[Wissensdatenbank](https://support.fairgate.ch/de/kb) > [Kontaktverwaltung](https://support.fairgate.ch/de/kb/kontaktverwaltung-1) > [Kontakte importieren oder exportieren](https://support.fairgate.ch/de/kb/kontakte-importieren-oder-exportieren) > [Kontakte mittels «Update-Import» aktualisieren](https://support.fairgate.ch/de/kb/articles/kontakte-mittels-update-import-aktualisieren-3)

Kontakte mittels «Update-Import» aktualisieren

Meike Pfefferkorn - 2025-04-22 - [Kontakte importieren oder exportieren](https://support.fairgate.ch/de/kb/kontakte-importieren-oder-exportieren)

## **Was ist ein «Update-Import»?**

Beim Update-Import werden die Kontaktdaten in einer Exportdatei (also einer CSV-Tabelle) geändert. Danach wird die überarbeitete Liste wieder importiert.

## **Wie wird ein «Update-Import» durchgeführt?**

- 1. Gehen Sie zu einer Kontakttabelle.
- 2. Wählen Sie die benötigten Kontaktfelder über die Spalteneinstellungen.
- 3. Wenn nötig filtern Sie die zu aktualisierenden Kontakte und selektieren diese (Häkchen bei Checkboxen setzen). Falls sowohl Firmenkontakte als auch Einzelpersonen aktualisiert werden sollen, müssen diese separat gefiltert werden, da sie nicht zusammen aktualisiert werden können.
- 4. Klicken Sie über das Aktionsmenü auf «Exportieren».
- 5. Auf der folgenden Seite wählen Sie Option «Exportdatei für Aktualisierungsimport optimieren».
- 6. Klicken Sie auf «Exportieren».
- 7. Ändern Sie die entsprechenden Werte in einem Tabellenkalkulationsprogramm.
- 8. Ersetzen Sie bestimmte ausgeschriebene Werte mit den Importwerten (bspw. Geschlecht "weiblich" ändern in "2"). Weitere Informationen dazu finden Si[e hier.](https://fairgate.atlassian.net/wiki/spaces/Modulhandb/pages/edit-v2/189431823#Importdatei-vorbereiten)
- 9. In der Kontakttabelle klicken Sie über das Aktionsmenü auf «Importieren».
- 10. Auf der folgenden Seite gehen Sie zum Reiter «Existierende Kontakte aktualisieren»
- 11. Vergessen Sie nicht, anzuhaken, was Ihre Datei enthält → "Privatperson", "Firmen MIT Hauptkontakt" oder "Firmen OHNE Hauptkontakt"

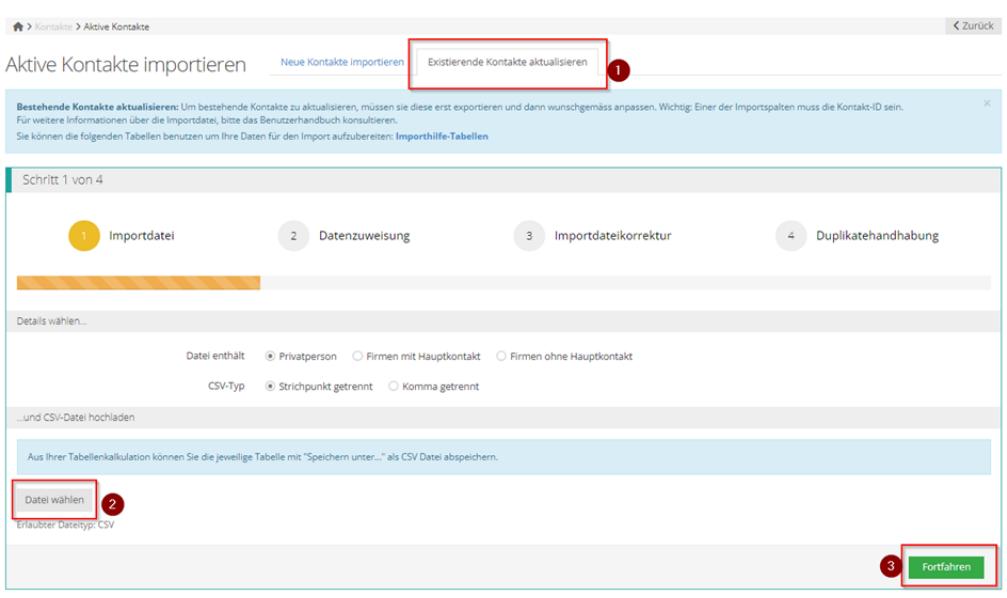

Open image-20240613-124151.png

12. Führen Sie wie gewohnt die Importschritte durch.

Option «Exportdatei für Aktualisierungsimport optimieren».

Die genannte Option in Schritt 5 sorgt dafür, dass in dem Exportfile, das Sie erhalten, eine weitere Spalte hinzugefügt wird: die Spalte "Kontakt-ID": Anhand der Kontakt-ID nimmt das System beim Reimport ein Matching mit den

bestehenden Datensätzen vor.

## **ACHTUNG: Die Kontakt-ID ist nicht dasselbe wie die "Kontakt-ID Verein".**

CSV-Datei

Die CSV-Datei muss nach den gleichen Richtlinien wie beim normalen Import aufgebaut sein.